# ピッキング処理 操作手順書

前提条件

・弥生販売ソフトは最新Versionでの操作をお願いします。

例えば、現在、弥生販売22を使っているが、弥生販売23をインストールした。

しかし、データ移行はしていない。

この場合、本ソフトは弥生販売の最新のデータベースを検索します。

その為に、データ移行してない場合は、エラーとなります。

・パソコンの業務メニューのデータ名が、最新のデータ名になっているか確認をしてください。 HN22 は弥生販売ソフトのVersionが22です。

弥生販売23をお使いになる場合は、必ず、\_HN23 に変更してください。

・弥生販売のデータベース内容とバーコードハンディターミナルの台帳データと必ず、同期 してください。

パソコンの業務メニューで「台帳接続確認」をして、「選択台帳抽出」後に

バーコードハンディターミナルに台帳データ送信をしてください。

・ピッキング処理をする前に、バーコードハンディターミナルの業務メニューで「M1」 「管理メニュー」の「2.ピッキング」の「4.ピックデータ全削除」をしてください。

・弥生販売の伝票インポートでログインユーザー名とログインパスワードを自動的に表示するに はCドライブ⇒J-POS⇒EXEにあるUserNP.txtをメモ帳で開いて

1行目にログインユーザー名、2行目にログインパスワードを登録して保存してください。

#### パソコンの業務メニューを開きます。

次に下記のようにピッキングする伝票を指定します。 赤いボタンの台帳接続確認をクリックしてください。 サーバー接続中が確認出来たら、選択台帳抽出を押下してください。 抽出が完了しましたら、データ送受信から台帳データ送信を選択して バーコードハンディターミナル(以下、BHTと呼びます)に台帳データを送り込んでください。

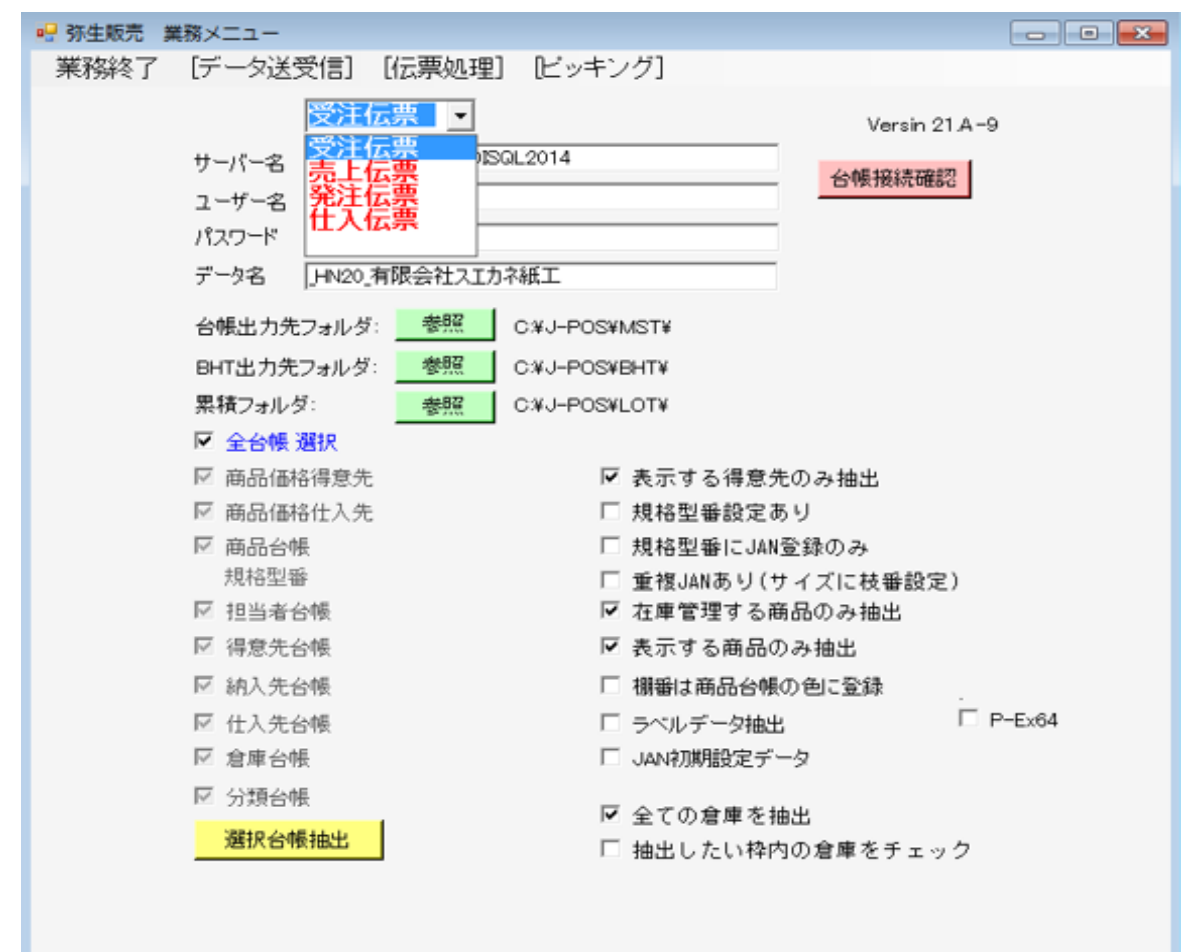

今回は発注伝票を選択しました。

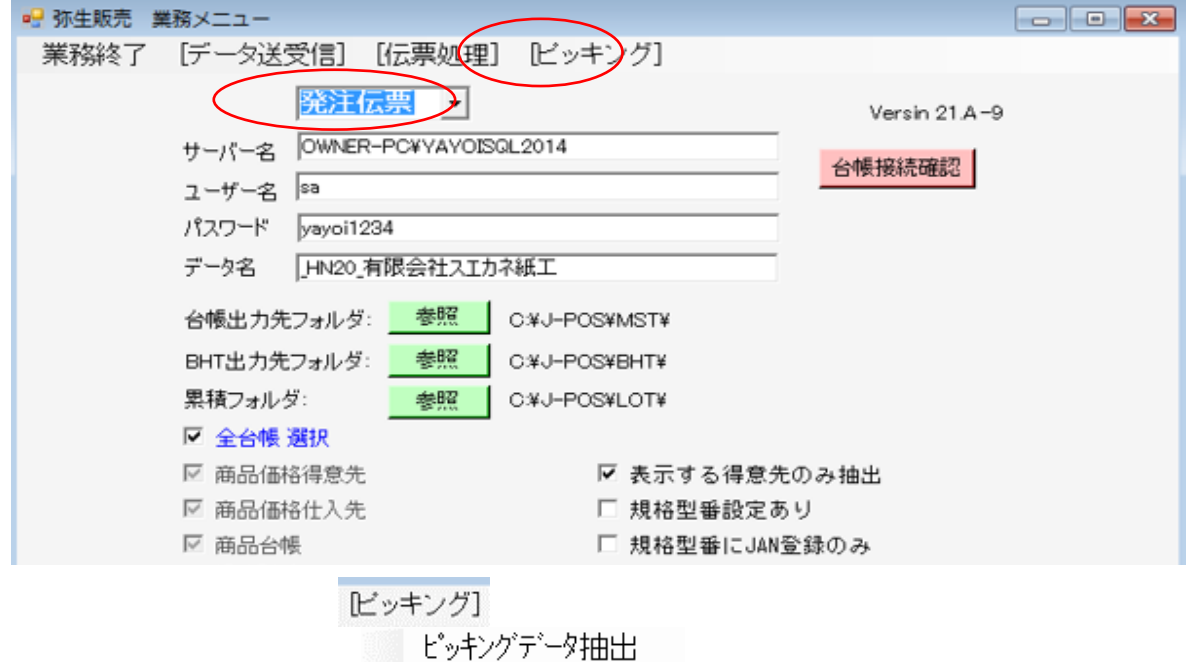

ピッキングデータ受信

[ピッキング]からピッキングデータ抽出を選択します。下記の画面が開きます。

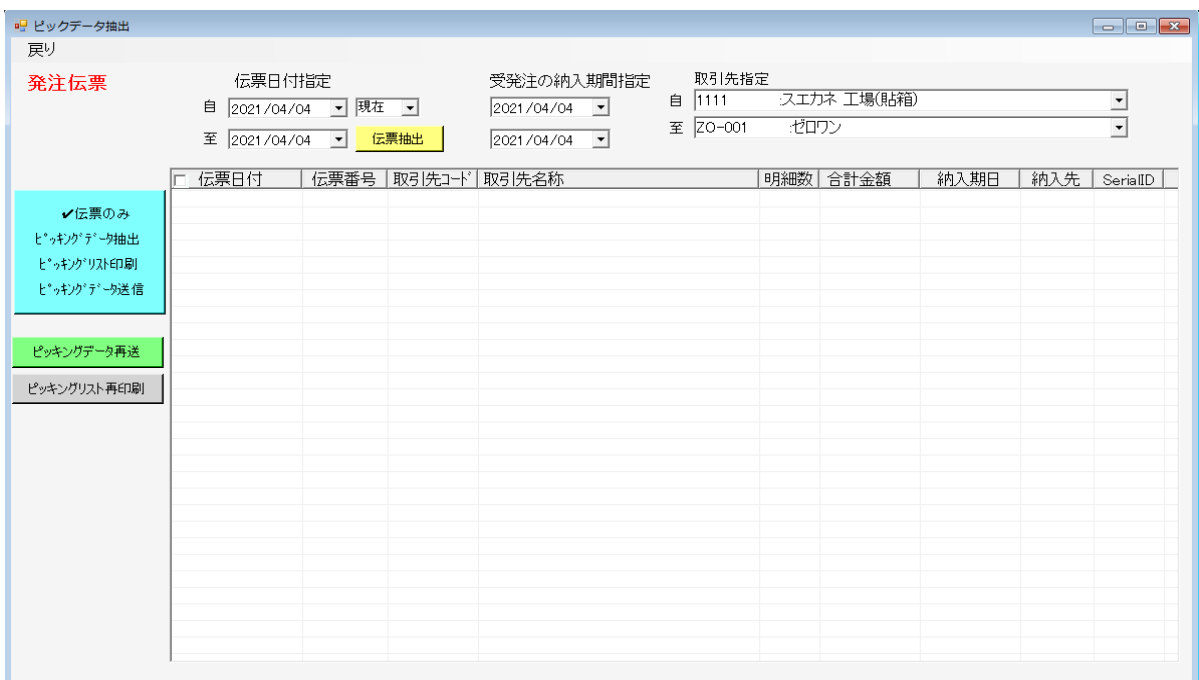

画面左上に「発注伝票」が表示されていることを確認をしてください。 ・抽出したい伝票日付、受発注の納入期間、取引先などを指定してください。 指定しましたら、「伝票抽出」(黄色のボタン)を押下してください。

下記のようなメッセージが表示されます。

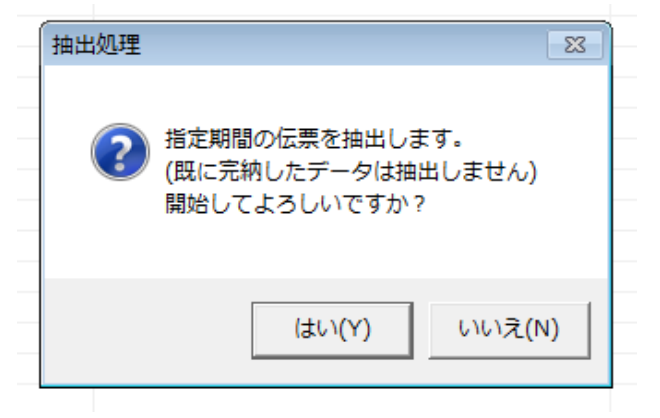

### 指定した範囲の発注伝票が既に完納になっている発注伝票は抽出されません。 一部の明細が未納の伝票は未納明細のみが抽出されます。

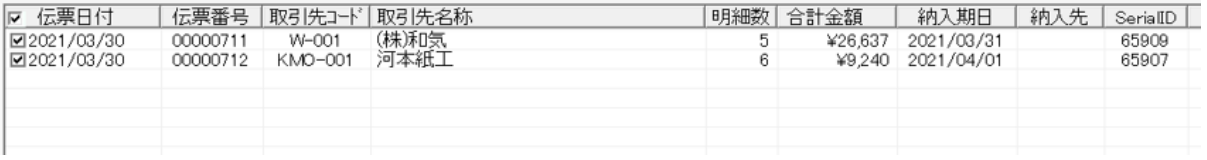

### 抽出された発注伝票です。 伝票日付のレはピッキングしたい発注伝票の指示を表します。

### 発注伝票行をクリックしますと伝票内容を確認することが出来ます。

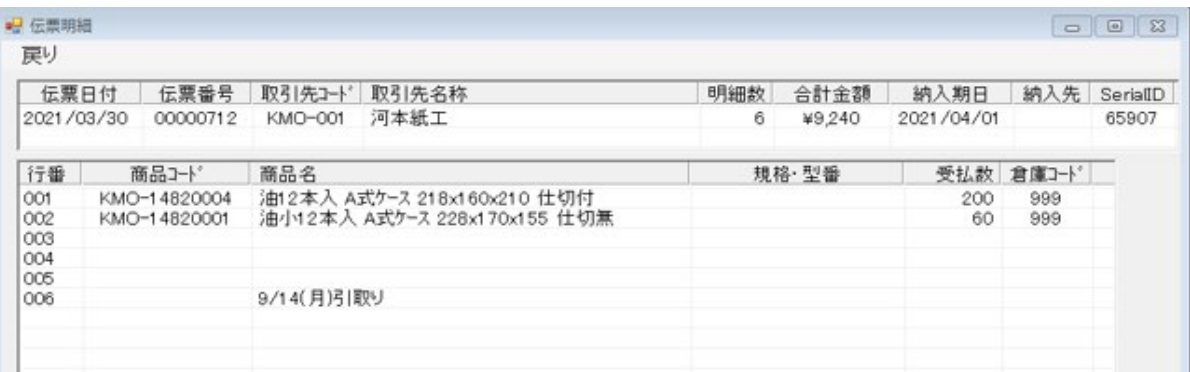

### 次に抽出した発注伝票をBHTに転送します。 レがある伝票のみが処理されます。

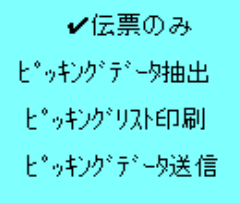

前回のピッキング処理が完結してない場合は処理を中止して下さい。 以下の確認メッセージが表示されます。 この処理を進めますと、前回にピッキングしたデータが全て失われます。

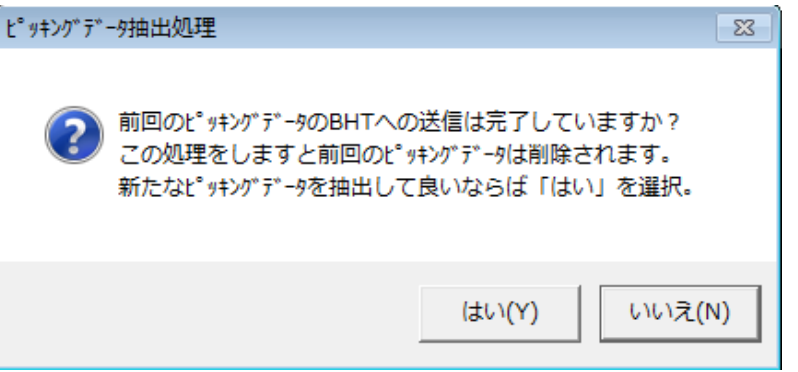

### 「はい」で次の画面が表示されます。(ピッキング処理でBHTへ転送されるデータ)

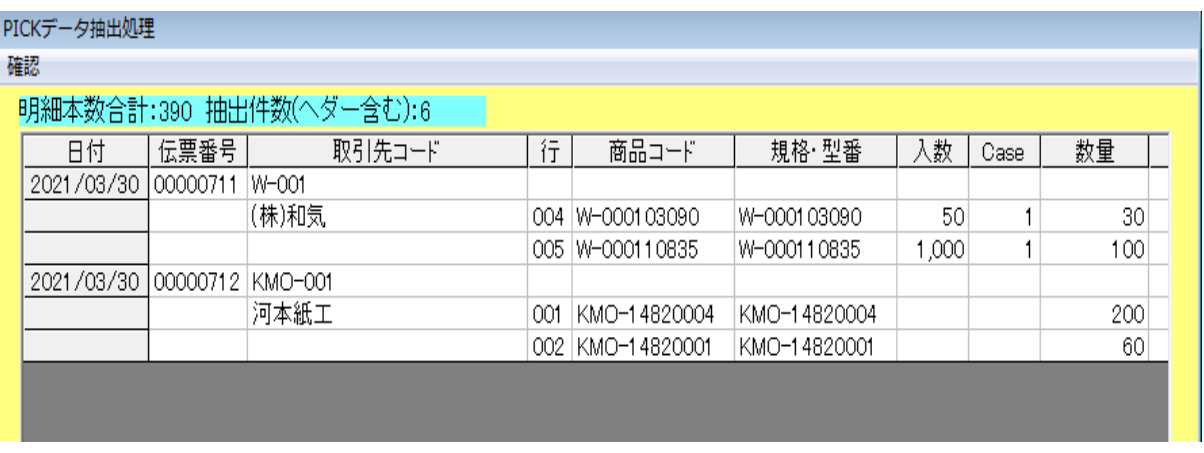

「確認」でピッキング指示の発注伝票が作成されて印刷されます。 この処理の前に、このパソコンで他の業務で使用しているEXCELを終了してください。 OFFICEのEXCELを利用して伝票を印刷します。 OFFICEには、32ビット版と64ビット版があり、Versionによりエラーが生じる可能性があります。 事前にEXCELのVersionをお知らせください。

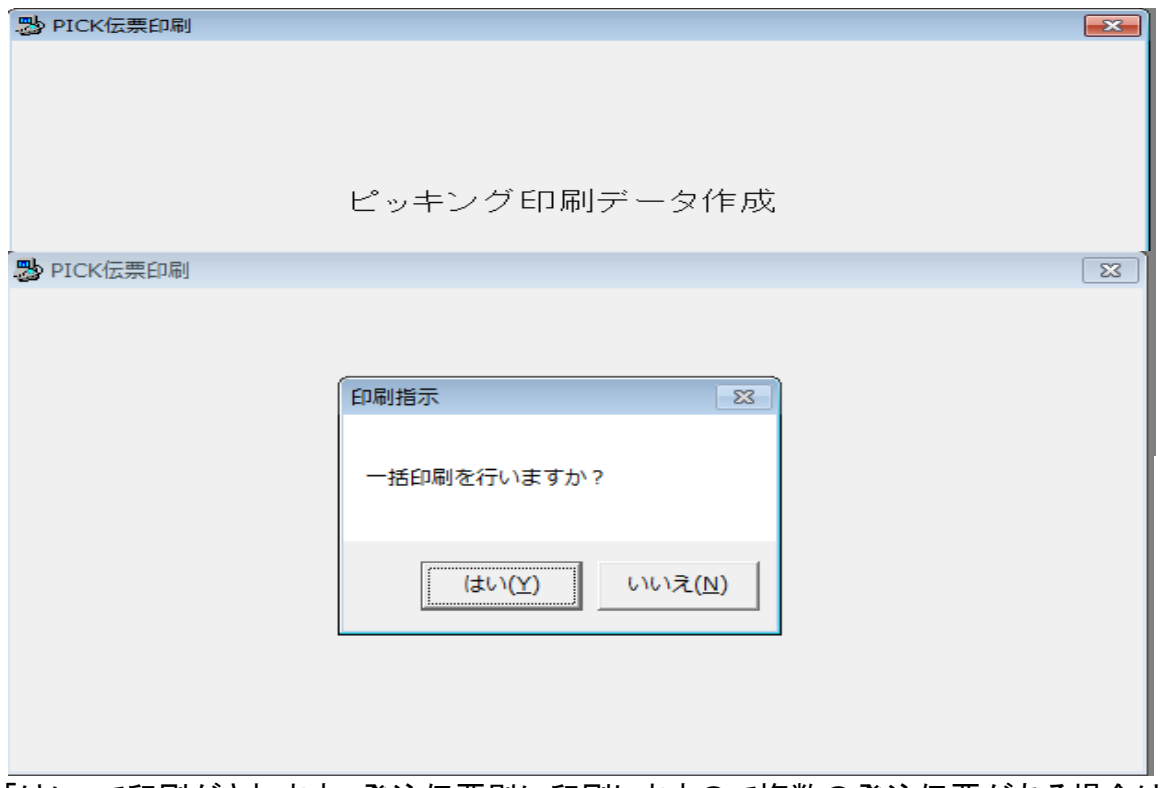

「はい」で印刷がされます。発注伝票別に印刷しますので複数の発注伝票がある場合は、 複数ページが印刷されます。 「いいえ」でEXCELの伝票が表示されます。 EXCELを終了する場合は、右上の×を押下してください。

以下がピッキング指示伝票です。

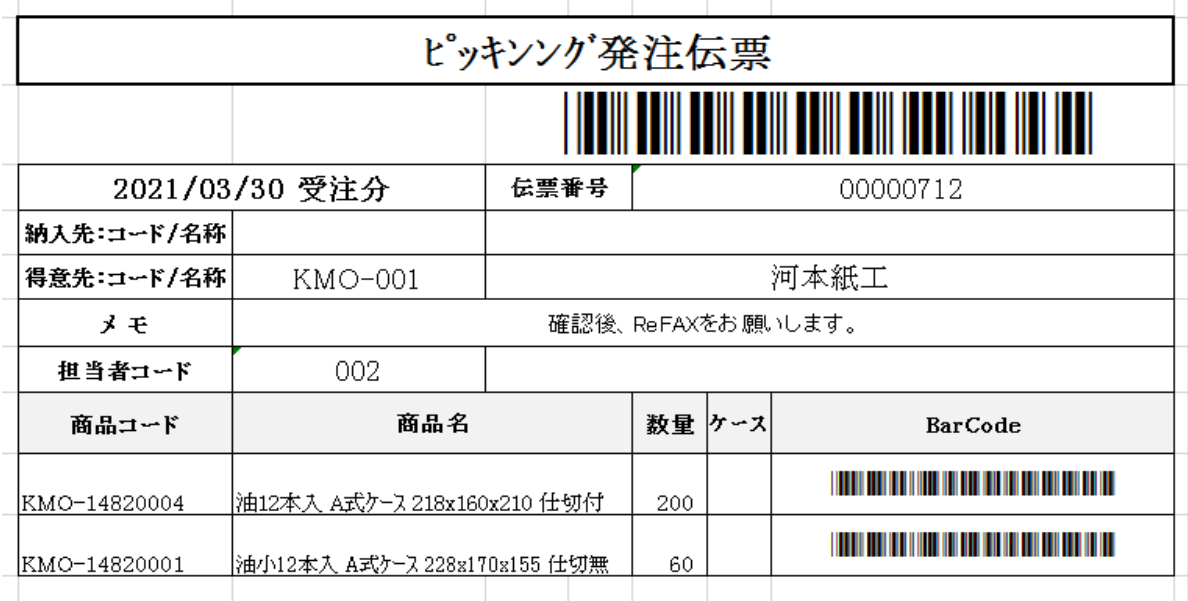

明細のBarCodeが不要ならば、事前に連絡をください。 伝票番号、商品コードがバーコード化されています。

#### 次にピッキング指示データをBHTに転送します。 BHTのピッキングデータがこの処理で上書きされます。 ー・・・・。<br>まだ、ピッキング処理が途中ならば、中止をしてください。

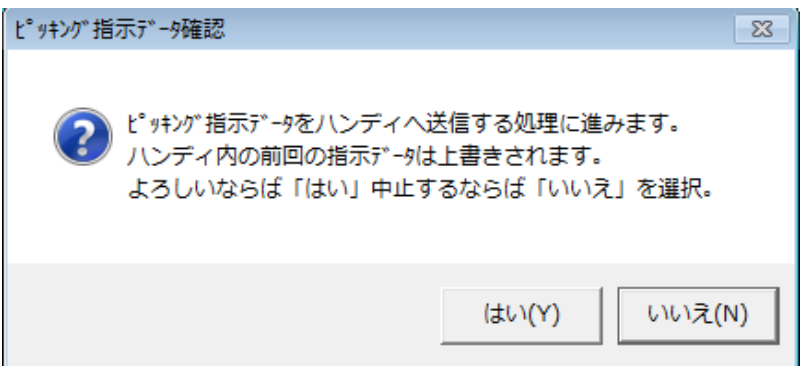

## 「はい」で次の画面が表示されます。

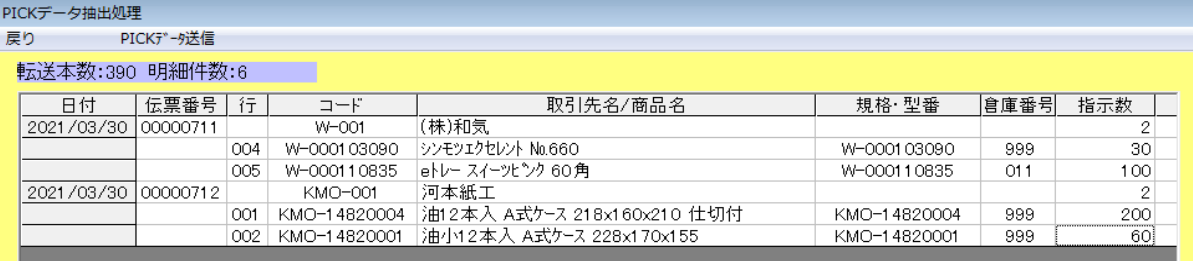

# 「PICKデータ送信」を押下します。

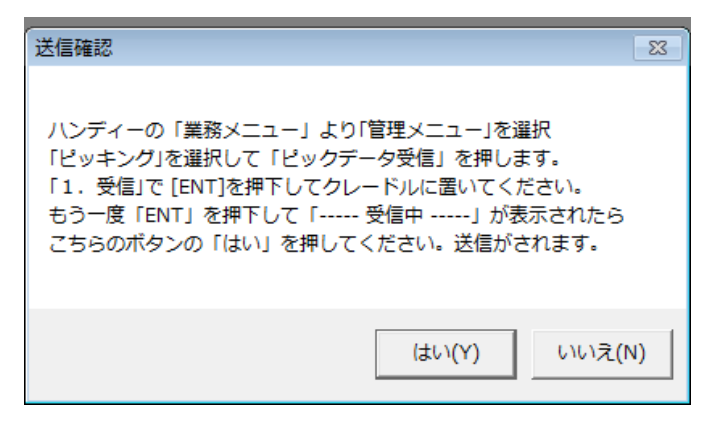

## ここからは、BHTの操作です。

<u>- I.C.</u><br>BHT下部に操作可能なキーとガイドが表示されます。 BHTの業務メニューで「M1」を押下して管理メニューに進んでください。 2.ピッキングを選択して、「1.ピックデータ受信」を選びます。

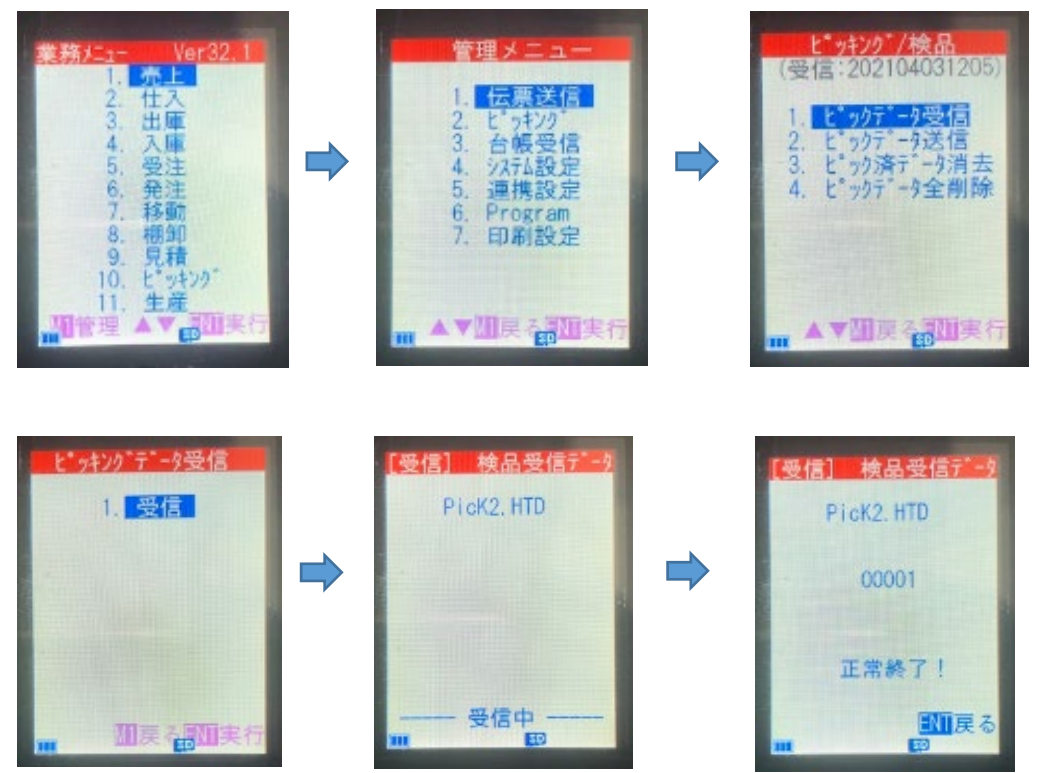

BHTで「ENT」にて受信完了です。業務メニューに戻るには、「M1」キーで戻れます。 パソコン側では、正常に送信処理が完了すると以下のメッセージが表示されます。

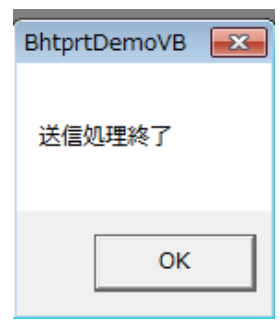

次にパソコンの業務メニューを終了して、BHTのピッキング処理に移ります。

BHTの業務メニューより「11.ピッキング」を選択します。

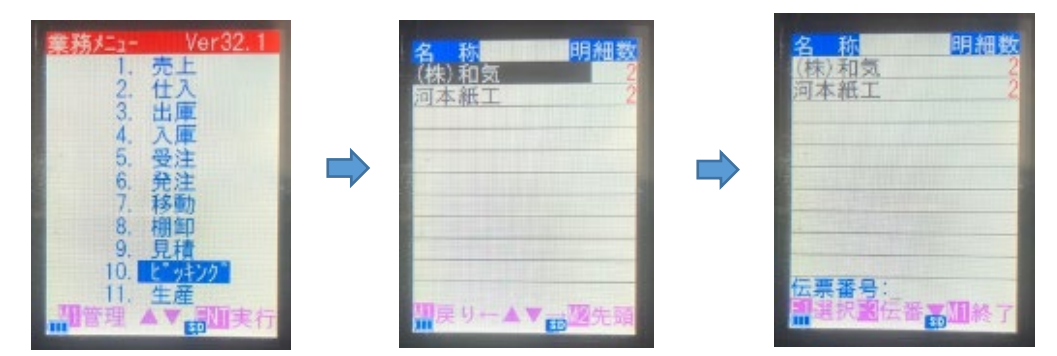

ピッキングを選択すると、先ほど、転送した発注伝票の発注先が表示されます。 ・「F1」キーを押下すると、発注先が反転します。上下キー(F5,F6)でピッキングしたい伝票を 選択して「ENT」してください。

・或いは、ピッキング発注伝票の上側の伝票番号のバーコードを読取ってください。

伝票明細が表示されて、下側のBar:でカーソルが止まります。

商品のバーコードを読んでください。

読み込んだ商品バーコードが明細にマッチングしない場合は、「該当なし」エラーとなります。 「戻る」(F7)キーで戻り、再度、正しい商品バーコードを読んでください。

読み込んだ商品が正しければ、単価・数量・商品名が表示され、数量でカーソルが止まります。 もし、ここで商品単価を変更したければ、↑(F5)にて単価を上書きすることが出来ます。 但し、単価変更は、この伝票のみに反映します。

数量で「ENT」、1明細のピッキング処理が済になります。

全部の明細についてピッキング処理をしてください。

ピッキングしなかった明細は、その後の伝票処理で取込まれません。

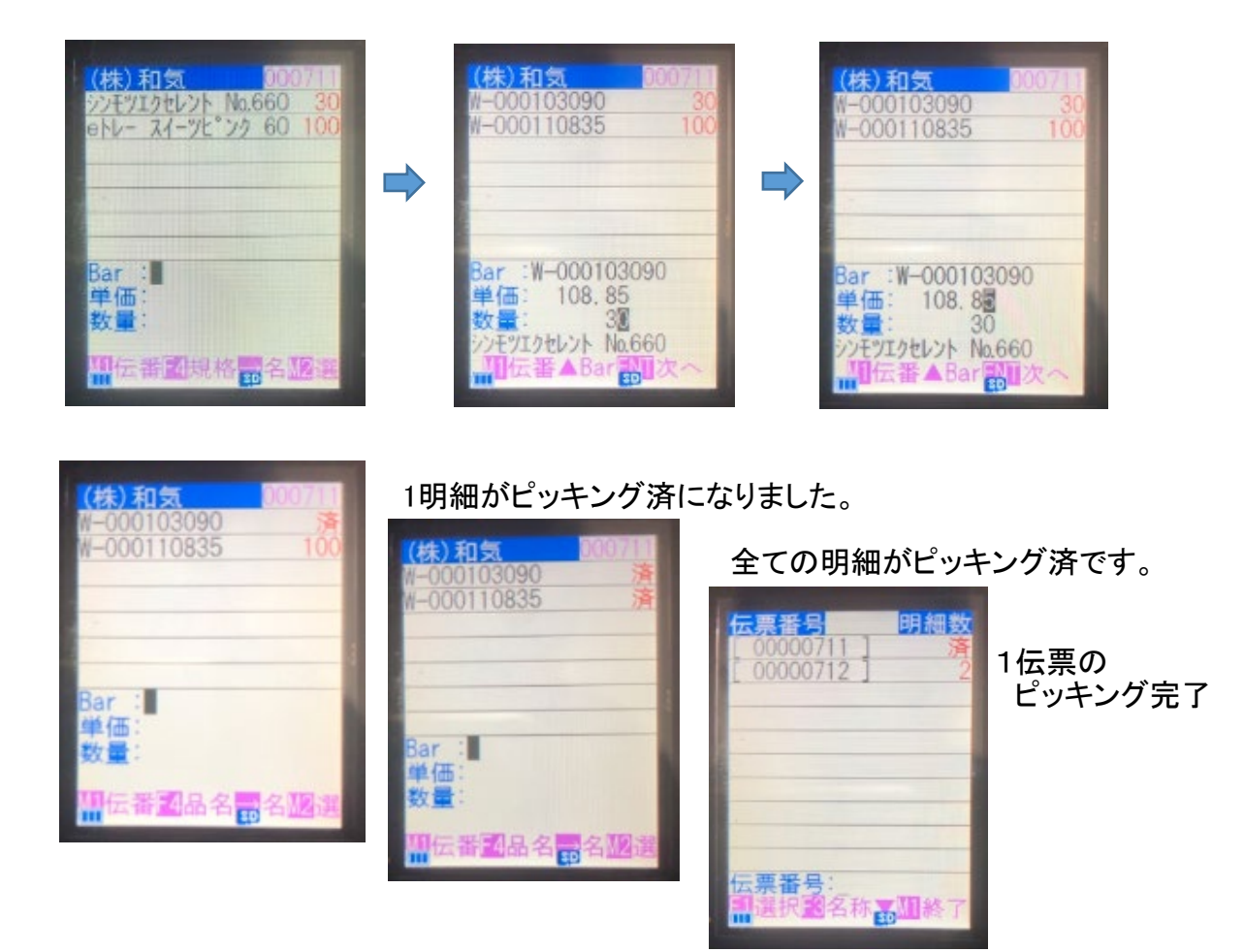

仕入伝票の作成、発注伝票の更新処理に進みます。 BHTのピッキング処理が終わりましたら、ピッキングしたデータをパソコンにもどして

## パソコンの業務メニューを開いてください。

**ビッキング**】 ピッキングデータ抽出 ピッキングデータ受信

「ピッキング」より「ピッキングデータ受信」を選択してください。

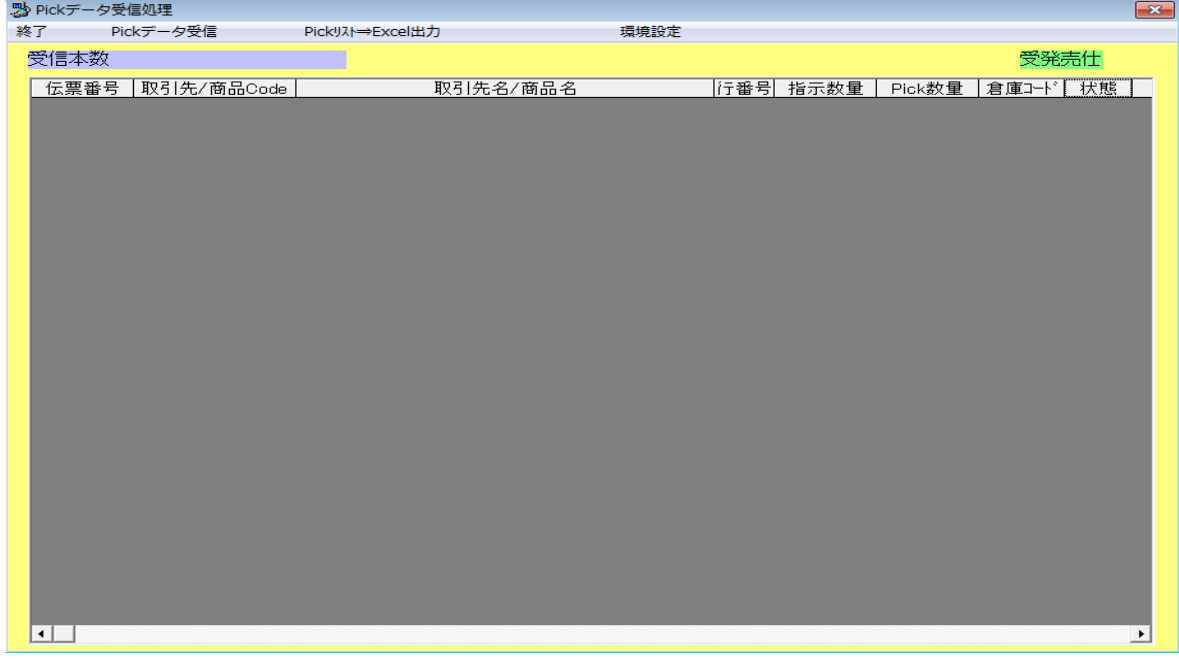

ピッキングしたデータを受け入れます。 「Pickデータ受信」を押下すると以下のメッセージが表示されます。

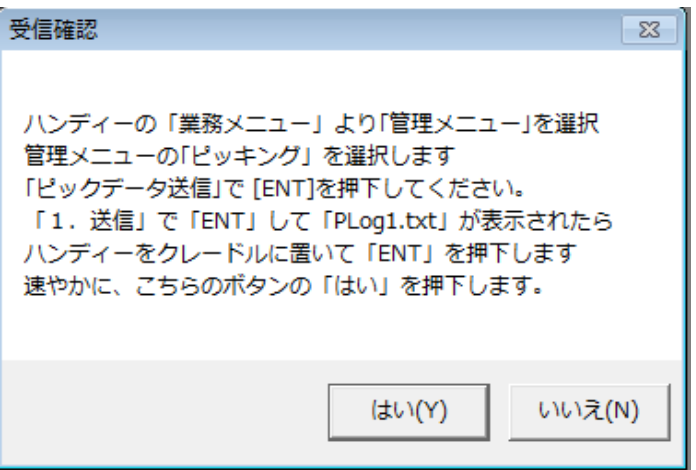

BHTの業務メニューで「M1」押下、「管理メニュー」の「2.ピッキング」を選択します。

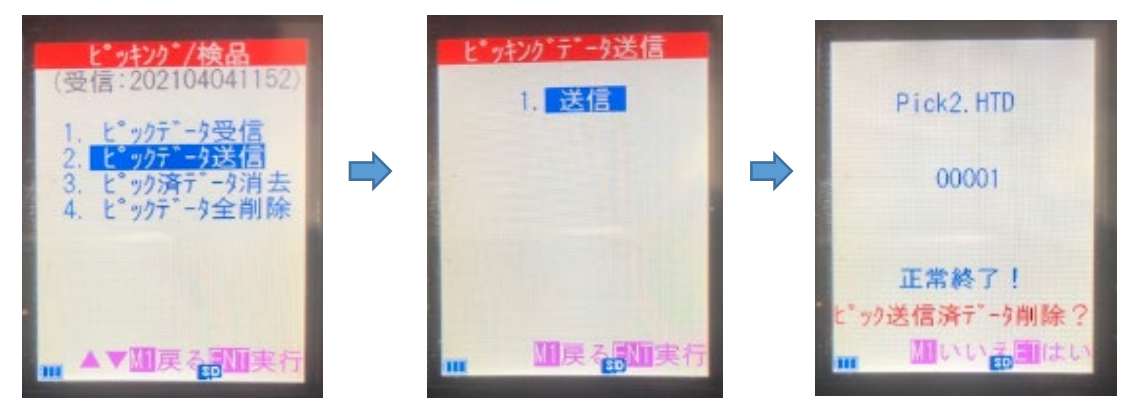

「2. ピックデータ送信」「1. 送信」にて、ピックデータを受信します。

ピック送信済データ削除はパソコンでの伝票処理が完了してから、削除します。

万が一、パソコンでの伝票処理が不処理になった場合に、BHTのデータが削除されてしまうと 再度、処理を行うことが出来ません。

受信結果が表示されます。 「M1」キーにて削除しないことをお勧めします。

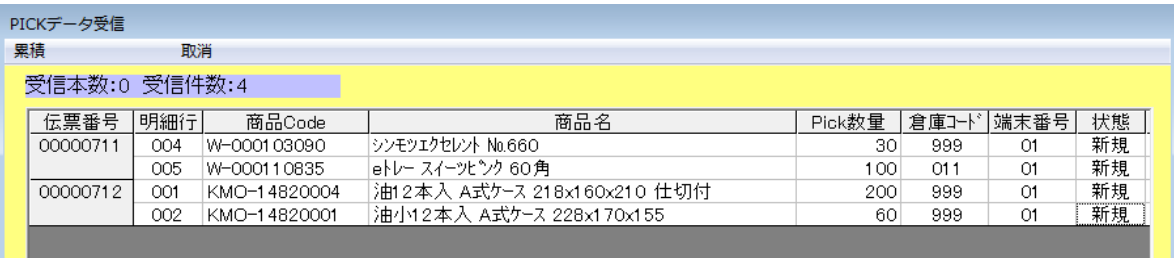

### 「累積」キーで次に進みます。

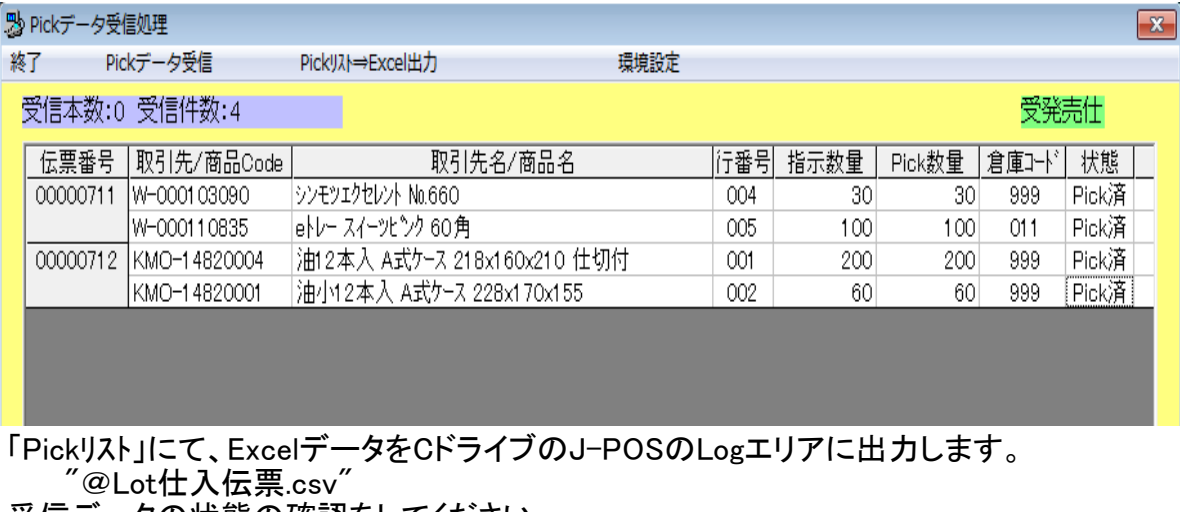

受信データの状態の確認をしてください。

「終了」キーにて次に進みます。

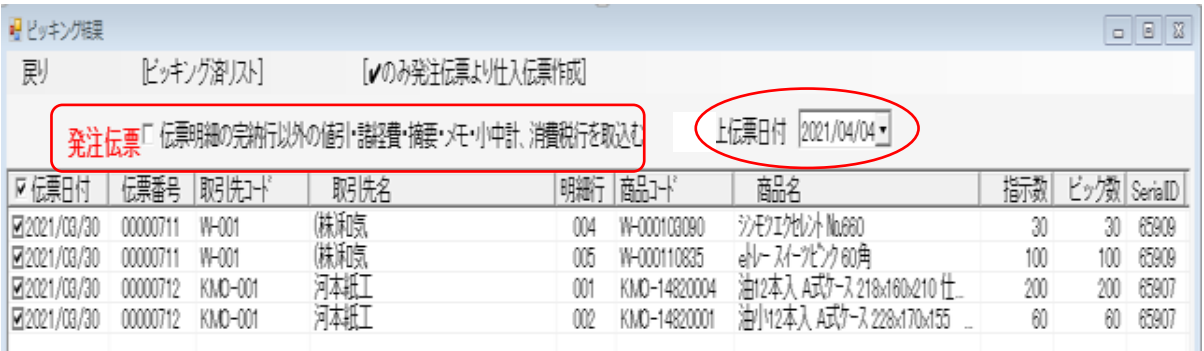

# 「ピッキング済リスト」を押下すると、下記のリストが表示されます。

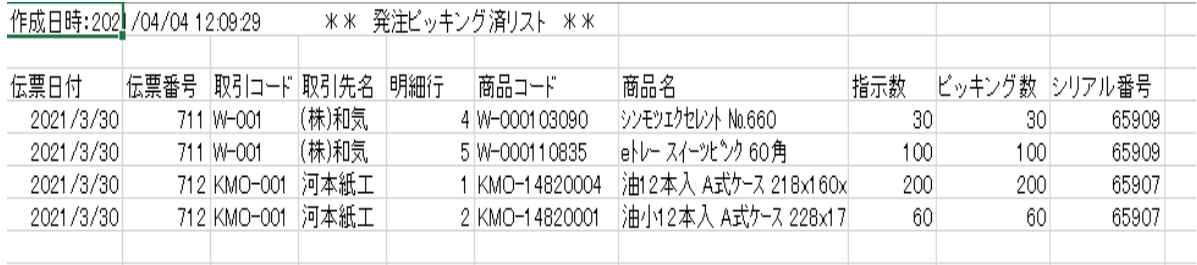

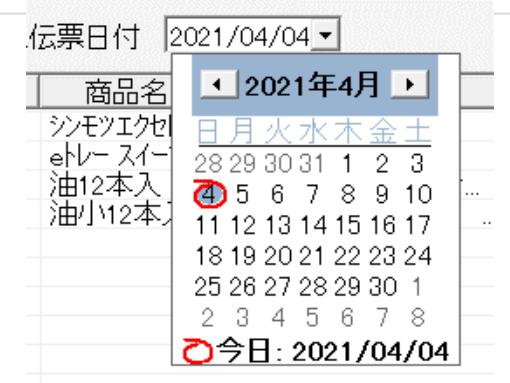

作成する仕入伝票の伝票日付を指定することが出来ます。

ピッキングした明細以外で摘要、メモなどを仕入伝票に取込む場合は、レをしてください。 但し、既に完納になった摘要、メモなどは取込めません。

発注伝票区伝票明細の完納行以外の値引・諸経費・摘要・メモ・小中計、消費税行を取込む

[vのみ発注伝票より仕入伝票作成]

このキーを押下すると、仕入伝票を作成します。

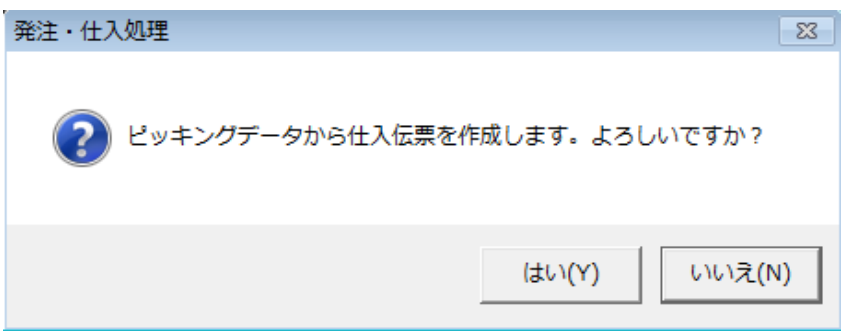

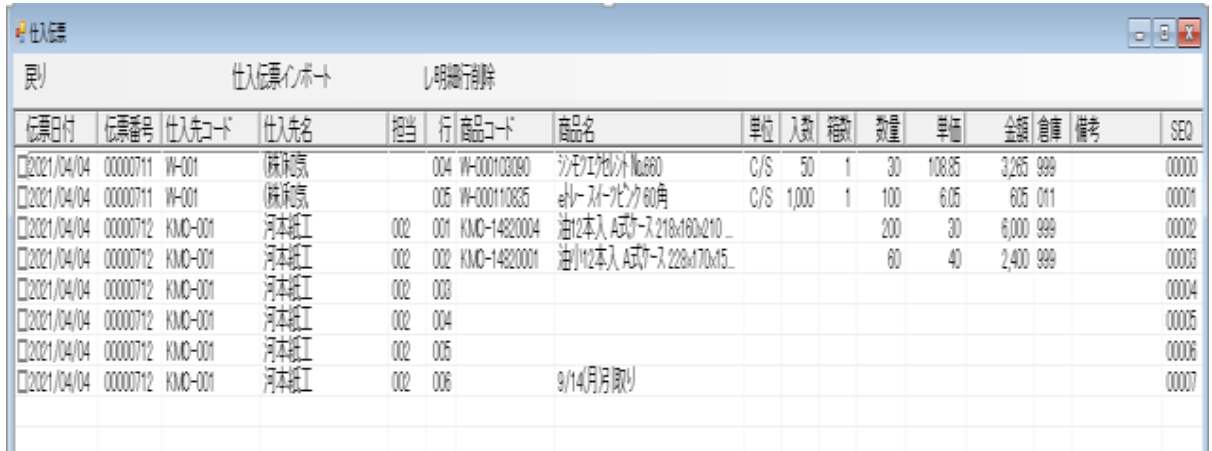

不要な明細行は伝票日付の前のBOXにレをして、「レ明細削除」を押下すると、削除されます。 「戻り」を押下すると、「ピッキング結果」の前画面に戻ります。 「仕入伝票インポート」のて、弥生販売に仕入伝票を作成します。

ここまでは、弥生販売の発注伝票の更新や仕入伝票の作成がされません。

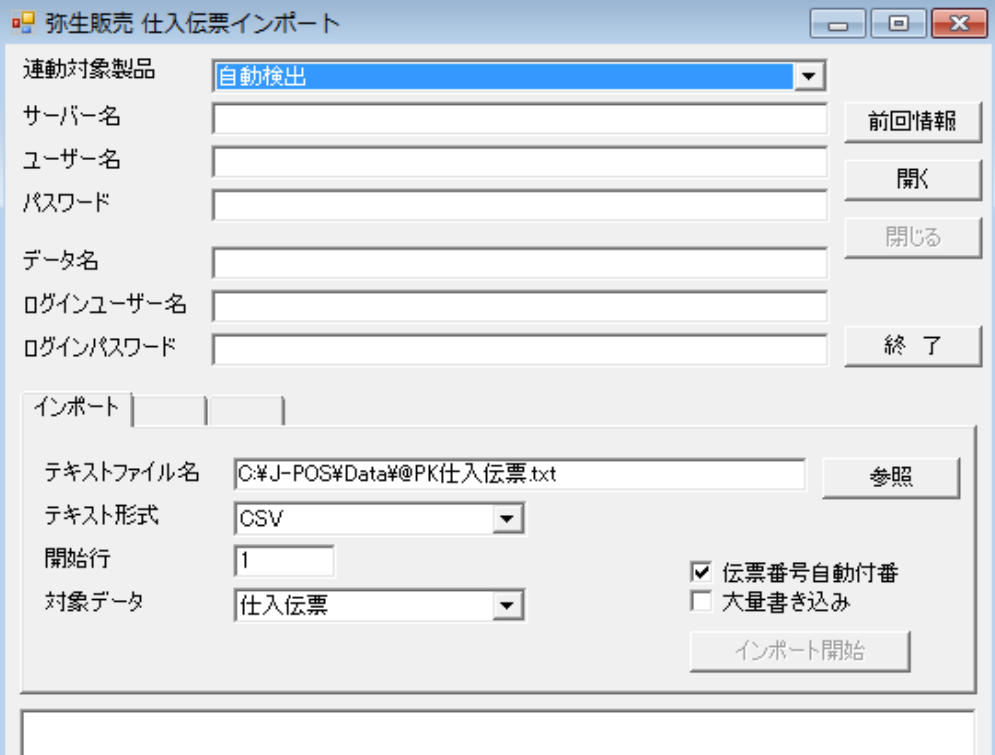

次の仕入伝票インポート以降は、弥生販売の伝票類が更新されます。

「前期情報」を押下してください。

最新Versionの弥生販売を自動的に呼び出します。

。<br>もし、最新の弥生販売ソフトをインストールして、データ移行してない場合は、エラーとなります。 その場合、連動対象製品のバーをクリックして、現在、お使いの弥生販売のVersionに合わせ 「前期情報」を押下してください。

「ログインユーザー名」「ログインパスワード」が間違っている場合もエラーとなります。 正しいログインユーザー名とログインパスワードを入力して「開く」を押下してください。 弥生販売のデータベースが繋がると、下側の「インポート開始」ボタンが表示されます。

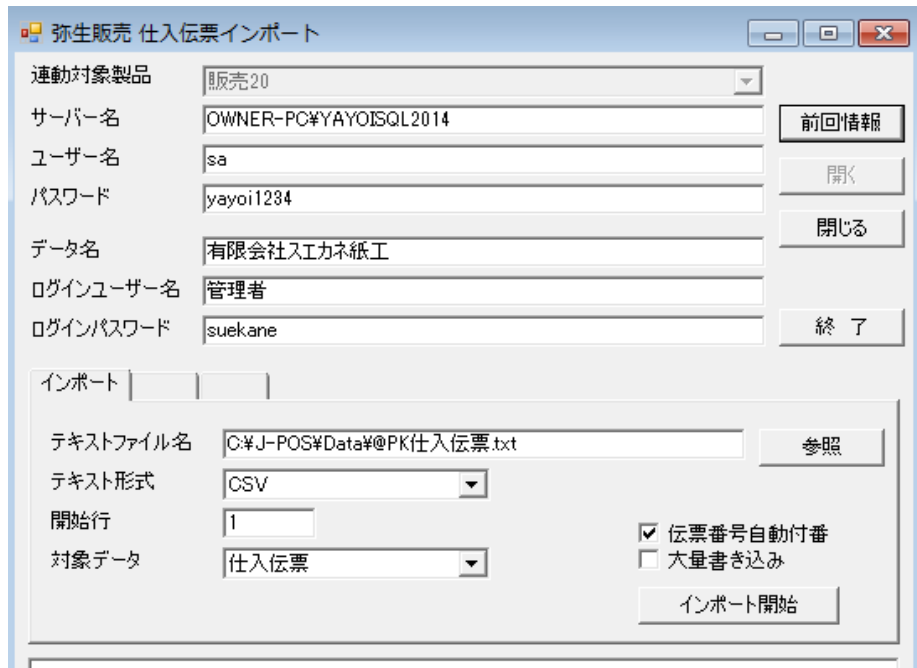

「インポート開始」を押下すると、弥生販売に仕入伝票が作成されます。

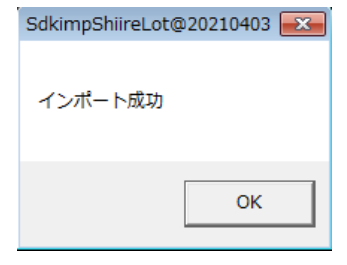

インポート成功で、下記のガイドラインに以下のメッセージが表示されます。

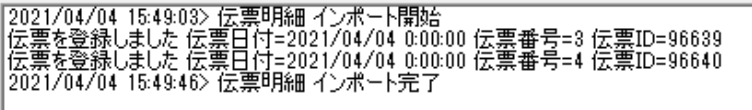

「終了」を押下すると、内部で発注伝票の更新がされます。 正しく更新がされると、以下のメッセージが表示されます。 仕入伝票の伝票番号は「00000003」と「00000004」です。

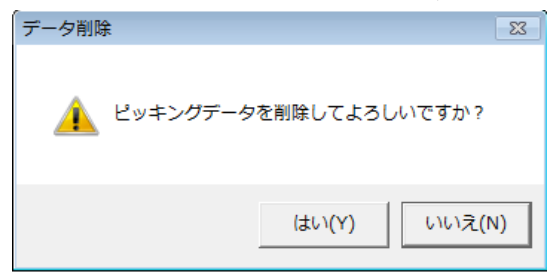

以上でピッキング処理は終了です。

### 発注番号「00000712」 発注伝票と仕入伝票の検証

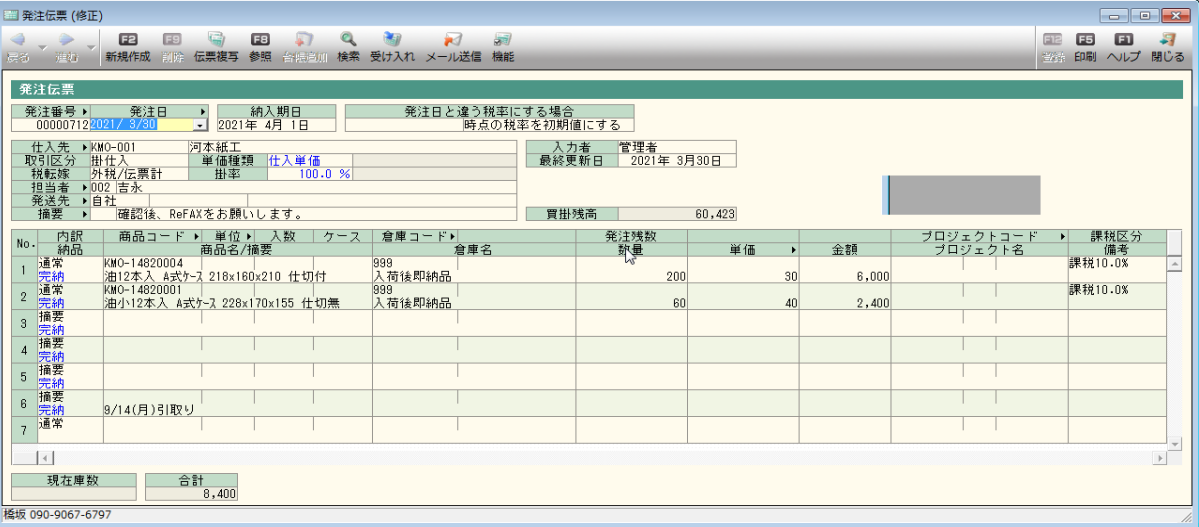

# 発注伝票は完納となりました。

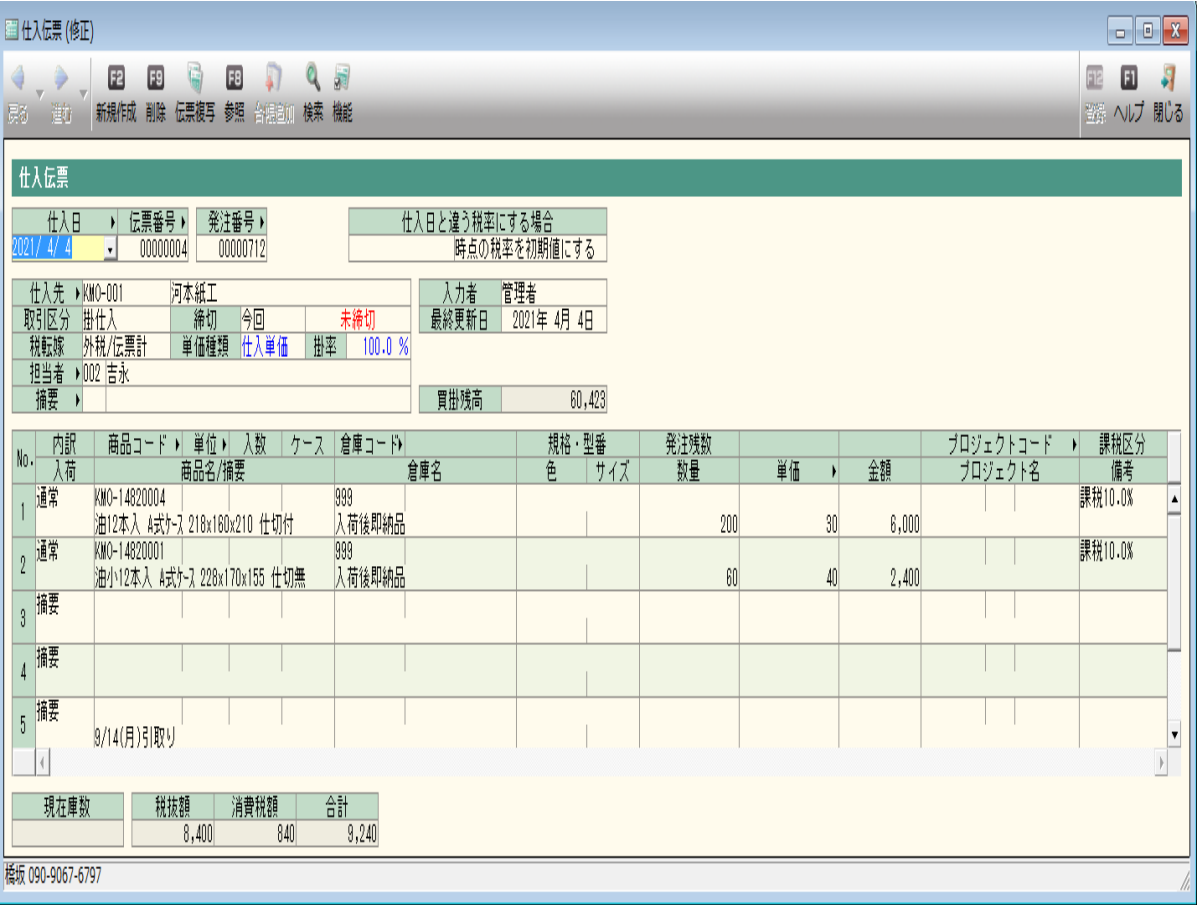

# 発注番号「00000712」にて、発注伝票とリンクしています。